# **Manual da Turma Virtual: NOTÍCIAS e TWITTER**

**Para acessar a turma virtual com o perfil Docente, siga o caminho indicado abaixo:** 

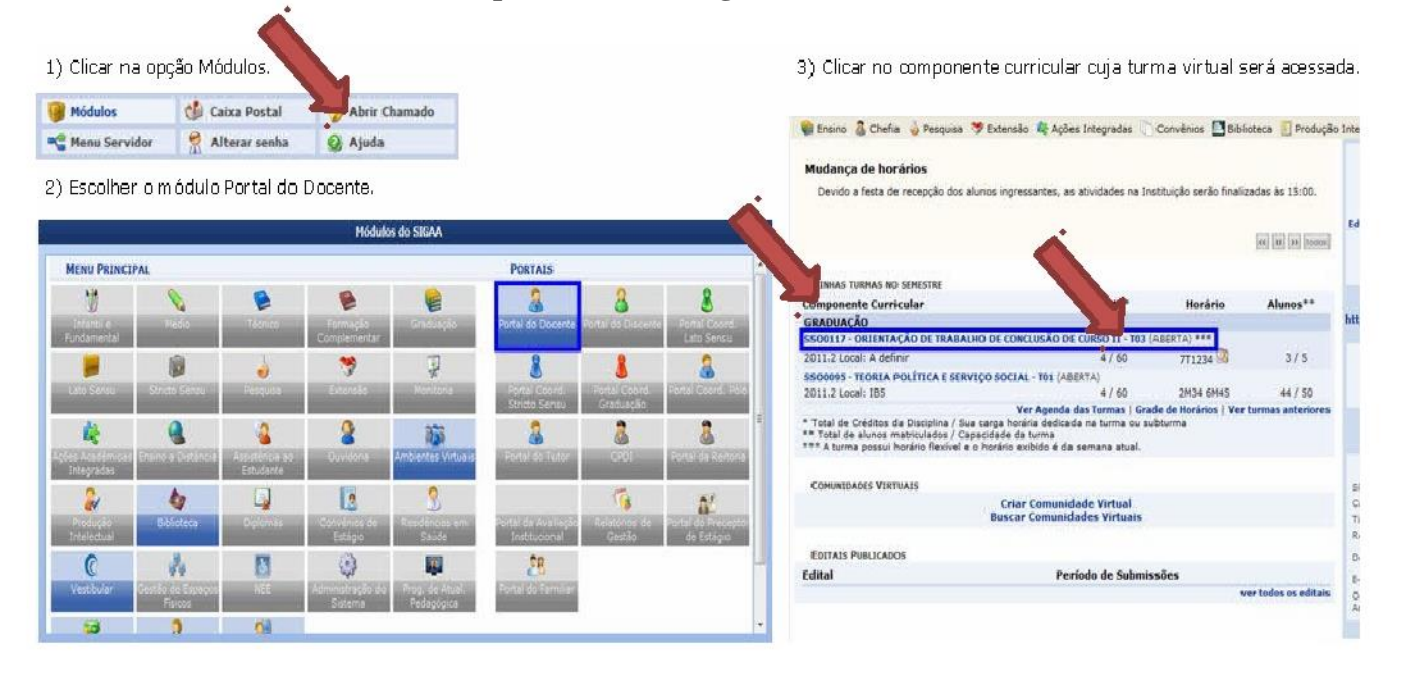

#### **MENU TURMA**

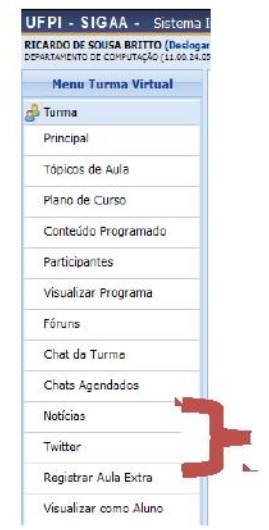

### **Notícias**

Esta funcionalidade permite ao docente, realizar o cadastro de notícias com o intuito de divulgar informações de interesse dos participantes da turma virtual. Ao realizar o cadastro de uma notícia, será possível enviá-la por e-mail.

Para isso, acesse o *SIGAA Módulos Portal do Docente Minhas turmas no semestre Componente Curricular Menu Turma Virtual Turma Notícias*.

A tela seguinte será disponibilizada:

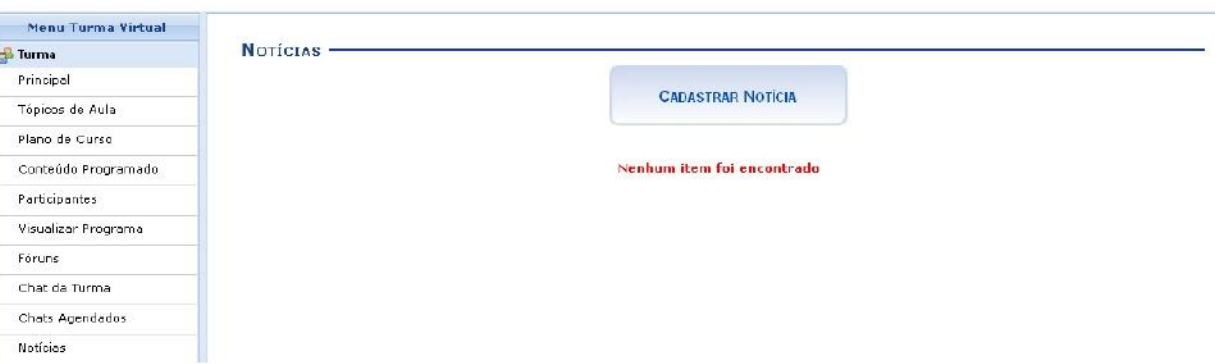

Neste manual, explicaremos apenas as operações referentes à função *Notícias*. A explicação das operações disponíveis no *Menu Turma Virtual* e *Painel de Notícias*, poderá ser visualizada no *Manual Relacionado* Página Principal da Turma Virtual, listado ao final desta página. As opções visualizadas na tela acima serão explicadas nos tópicos a seguir.

### **Cadastrar Notícia**

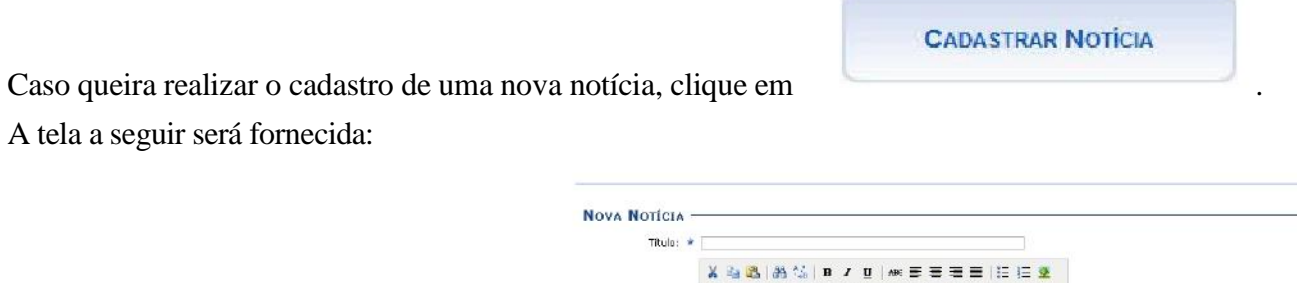

Financia Fer  $\|\cdot\| \geq \|\mathbf{A} \cdot \mathbf{W} \cdot \cdot\| \|\mathbf{x}, \mathbf{x} \cdot \mathbf{\Omega}\|$ Texto: # Notificação: V (Notificar os alunos por e-mail) Enviar Email com: ® Titula Padrão.<br>© Titula Personalizada. MARCAR TODOS |<br>| COORDOD1 - DISCIPLINA TESTE 1 - Turma: 02 (2012.1)<br>| DEP803 - DEP803 - DISCPLINA TESTE 083 - Turma: 01 (2012.1) dastrar \* Itens de Preenchimento Obrigatório.

Caso queira retornar à página anterior, clique em **Voltar**.

O docente deverá informar os seguintes parâmetros:

*Título***:** Insira um título para a notícia; *Texto***:**

Descreva o assunto da notícia;

*Notificação***:** Marque esta opção, caso queira que a notícia seja enviada para todos os participantes da turma;

*Enviar Email com***:** Opte entre *Titulo Padrão*, caso deseje que o email seja enviado com o título padrão de aviso que uma notícia foi cadastrada para a turma, ou *Titulo da Notícia*, caso queira que o email seja enviado com o título da notícia;

*Criar em***:** Assinale em qual componente curricular, dentre as opções que o docente leciona, a notícia será cadastrada.

Na tela acima, clique no ícone para selecionar automaticamente todos os componentes presentes na lista para o recebimento da notícia. Clicar em **Cadastrar**. Logo, a seguinte mensagem de sucesso será apresentada:

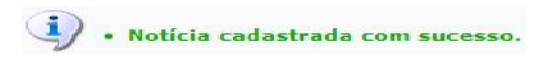

# **Visualizar Notícia**

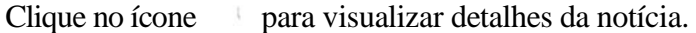

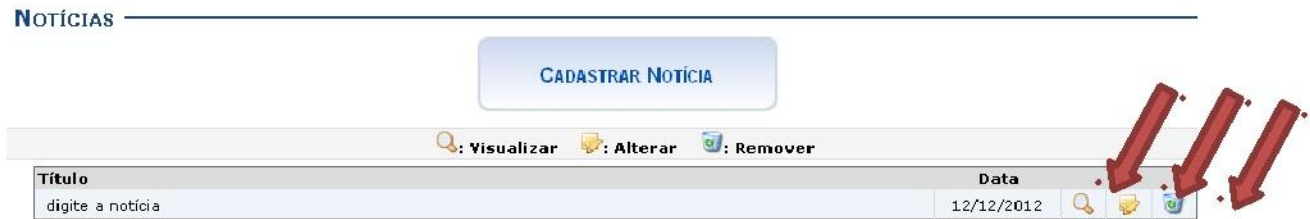

#### A tela seguinte será exibida:

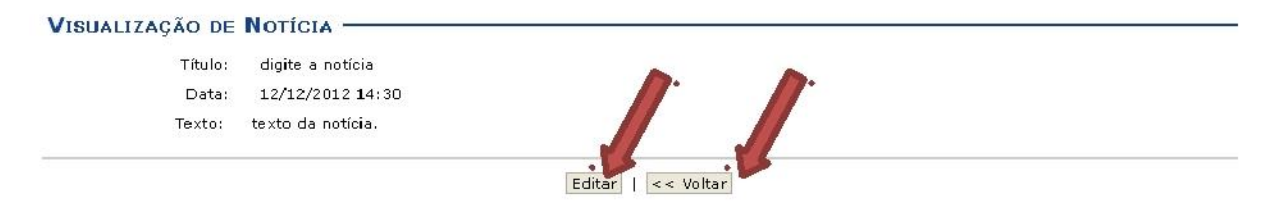

Clique em **Voltar** caso queira retornar à página anterior.

Clicando em **Editar** o usuário poderá alterar a notícia.

# **Alterar Notícia**

Ao clicar em será possível realizar alterações na notícia.

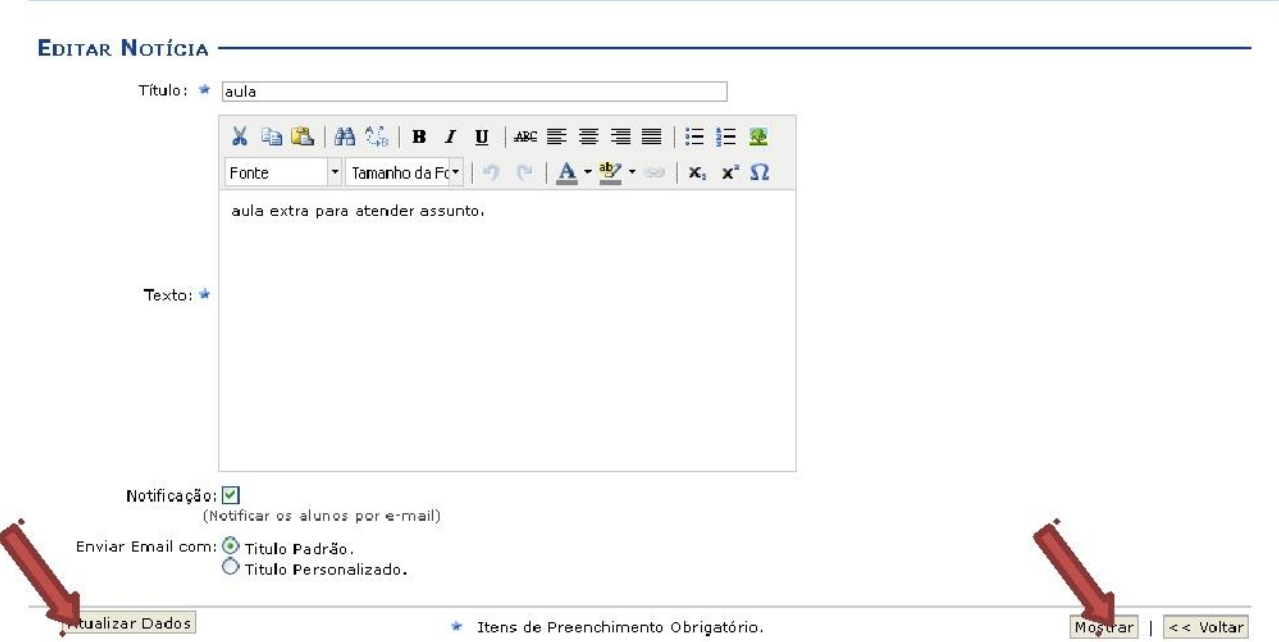

Para visualizar como a notícia irá ficar, clique em **Mostrar**. A tela apresentada será semelhante à exibida no tópico *Visualizar Notícia*. Após realizar as alterações desejadas, clique em **Atualizar Dados**. Uma mensagem de sucesso será exibida:

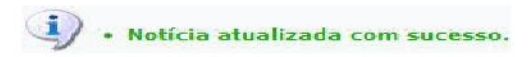

# **Remover Notícia**

Clique em para remover uma notícia. Uma caixa de diálogo será disponibilizada:

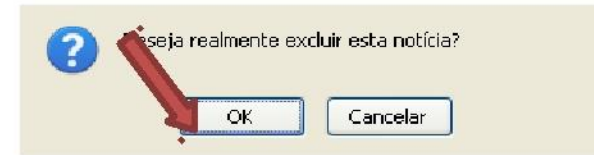

Clique em **OK** para confirmar a operação. Em seguida, uma mensagem informando o sucesso da remoção será exibida:

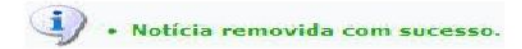

### **Twitter**

Esta funcionalidade permite ao docente conectar sua turma virtual à rede social *Twitter*. O *twitter* permite aos usuários enviar e receber atualizações pessoais de outros contatos, em textos de até 140 caracteres, conhecidos como *"tweets"*. As atualizações são exibidas no perfil do usuário em tempo real além de serem enviadas a outros usuários seguidores que tenham assinado para recebê-las.

Com a integração, as atividades registradas na turma virtual serão postadas no *twitter* da preferência do docente, possibilitando que os seus seguidores visualizem a notícia rapidamente.

Para isso, acesse o *SIGAA Módulos Portal do Docente Minhas turmas no semestre Componente Curricular Menu Turma Virtual Turma Twitter*. A tela a seguir será exibida:

#### **Turma Virtual**

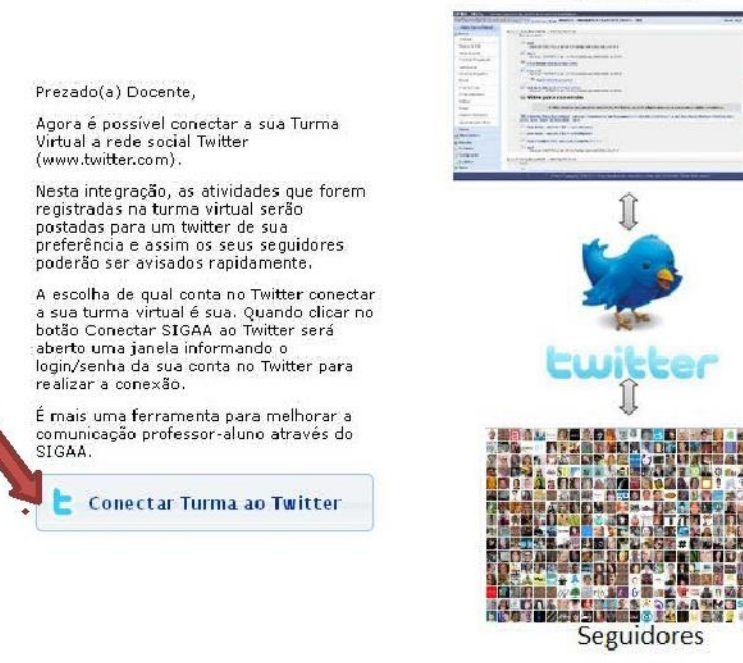

Ao clicar em , a seguinte janela será exibida:

Conectar Turma ao Twitter

#### v Inscreva-se Authorize SIGAA-UFPI to use **UFPI** your account? SIGAA-UFPI Este aplicativo poderá: Por NTI - UFPI · Ler Tweets do seu histórico. www.sig.ufpi.br/sigaa/public/ · Ver quem você segue e seguir novas pessoas. Enviar mensagens sobre as atividades · Atualizar seu perfil. realizadas na turma virtual através da conta especificada pelo docente. · Enviar Tweets para você. Nome de usuário ou e-mail Senha Lembrar-me · Esqueceu sua senha? **Autorizar aplicativo** Cancelar Este aplicativo não poderá: · Acessar suas mensagens diretas. · Ver a sua senha do Twitter. Você pode revogar o acesso de qualquer aplicativo a qualquer momento na aba 'Aplicativos' na página de Configurações. Ao autorizar um aplicativo, você continuará sob os Termos de Serviço do Twitter. Em particular, algumas informações de uso serão compartilhadas de volta com o Twitter. Para mais detalhes, leia a nossa Política de

Caso desista de realizar a operação, clique no link *Cancelar, e retornar ao aplicativo* ou em *Não, obrigado*.

Privacidade.

Na tela acima, informe o *Nome de usuário ou email* e a *Senha* do *Twitter*. A escolha da conta será da preferência do docente, sabendo que os dados devem se referir a uma conta já existente na rede social. Feito isso, clique em **Autorizar Aplicativo**.

Exemplificaremos com *Nome de usuário ou email* NOME DO USUÁRIO.

Então, a tela seguinte será exibida:

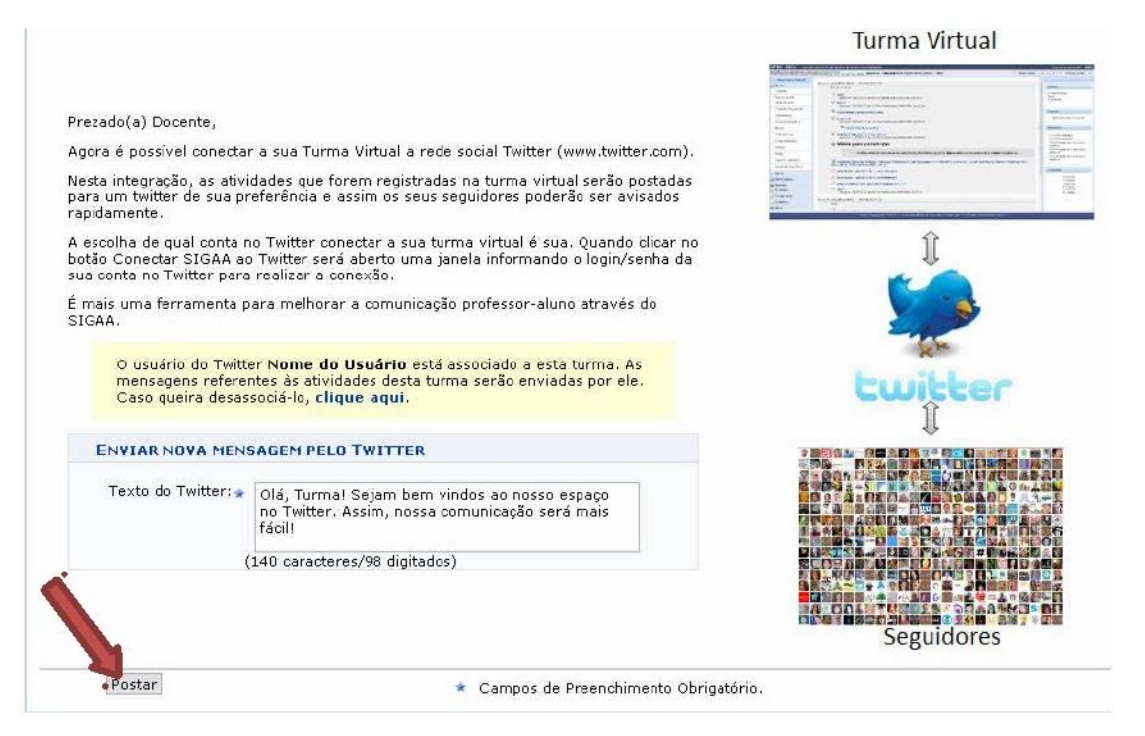

Na tela *Enviar nova mensagem pelo Twitter*, digite em *Texto do Twitter* a mensagem que desejar, para que os seguidores participantes da turma leiam. Após isso, clique em **Postar**.

Em seguida, será apresentada uma mensagem confirmando o sucesso da operação:

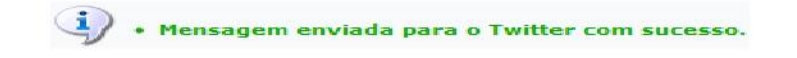

Após associar a turma à rede social do *Twitter*, sempre que desejar, o docente poderá realizar a operação novamente para escrever os *"tweets"* e enviálos aos participantes da turma no perfil criado.

De volta à página *Enviar nova mensagem pelo Twitter*, desassocie o *twitter* da turma ao usuário clicando no link localizado junto à mensagem de associação da turma, caso deseje.

Ao clicar, uma mensagem de sucesso da operação será exibida:

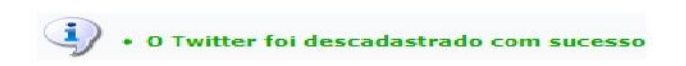